# Kostenkontrolle Haushaltsbuch *"So haben Sie ihre Kosten im Griff"*

Version 2.03

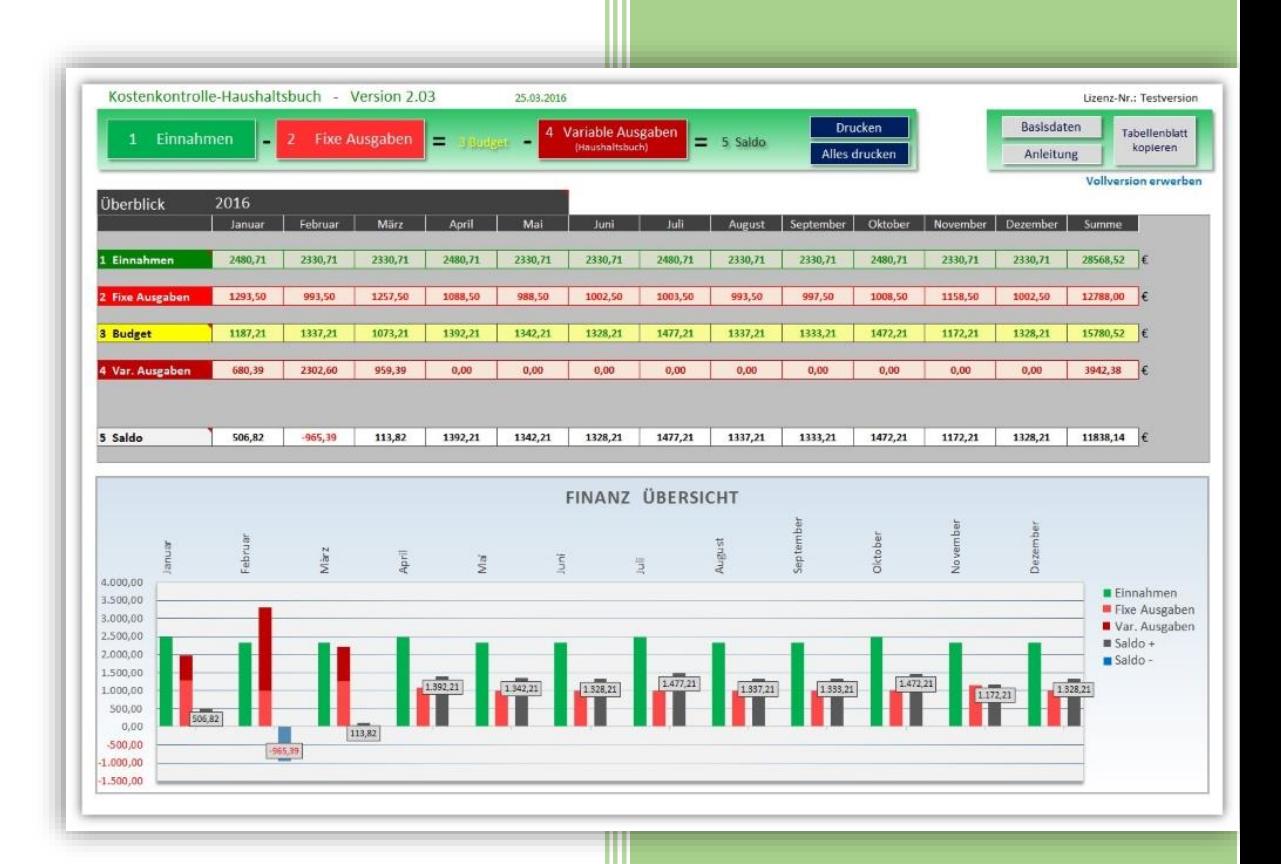

www.alle-meine-vorlagen.de 24.3.2016

# Inhalt

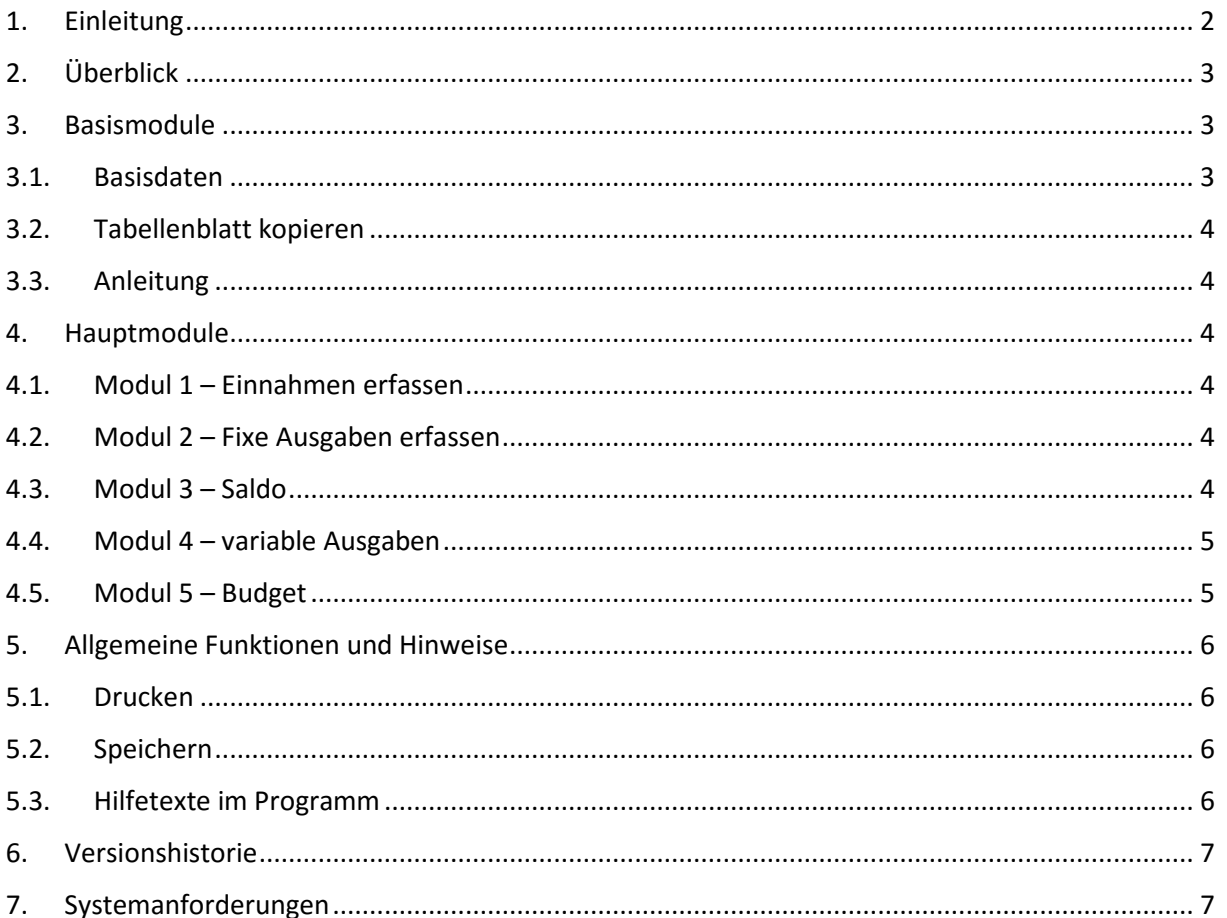

# <span id="page-2-0"></span>1. Einleitung

Kostenkontrolle Haushaltsbuch ist ein einfach zu bedienendes und übersichtliches Excel-Tool zur Kontrolle ihrer Haushaltskosten. Es soll Sie bei der Haushaltsführung unterstützen. Es gibt ihnen einen Überblick über ihre Einnahmen und Ausgaben. Wenn Sie schon immer wissen wollten, was monatlich reinkommt und wohin ihr Geld wieder abfließt, liegen Sie mit Kostenkontrolle Haushaltsbuch richtig. Erkennen Sie Einsparpotentiale und sehen Sie, welchen finanziellen Spielraum Sie haben.

Kostenkontrolle Haushaltsbuch ist nach dem folgenden Prinzip aufgebaut: **Einnahmen – fixe Ausgaben = Budget – variable Ausgaben = Saldo**

5 einfache und übersichtliche Schritte helfen bei der Haushaltsführung:

**In Schritt 1** erfassen Sie alle Einnahmen wie Lohn/Gehalt, Zinsen, Kindergeld und sonstige Einnahmen und sehen so was monatlich reinkommt.

**In Schritt 2** erfassen Sie alle fixen oder festen Ausgaben. Das sind diejenigen, die regelmäßig z.B. monatlich, vierteljährlich, halbjährlich oder jährlich anfallen. So sehen Sie, welche Ausgaben wann anstehen und sind vor keinen Rechnungen mehr überrascht.

**In Schritt 3** errechnet Kostenkontrolle Haushaltsbuch automatisch ihr Budget aus den Einnahmen (Schritt 1) minus den fixen Ausgaben (Schritt 2). Nun sehen Sie, was monatlich zur freien Verfügung steht aber auch an welchen Monaten es finanziell eher knapp wird.

Die variablen Ausgaben werden in **Schritt 4** erfasst. Erfassen Sie hier regelmäßig (täglich oder wöchentlich) ihre Ausgaben in bis zu 20 Kostenarten. Die Kostenarten wie z.B. Lebensmittel, Auto, Haus/Wohnung oder Freizeit können Sie zuvor selbst festlegen. Mögliche Einsparpotentiale können bereits während der Eingabe markiert werden um diese nicht zu vergessen. Schon nach wenigen Monaten der genauen Erfassung erkennen Sie Einsparmöglichkeiten.

Schlussendlich wird ihnen in **Schritt 5** ihr Saldo angezeigt. Nun sehen Sie, was monatlich tatsächlich übrigbleibt. Ein positiver Saldo sollte stets das Ziel sein.

Auch Einnahmen in Fremdwährung werden unterstützt. Dadurch muss nicht erst umständlich in die Währung ihres Stamm-Haushaltes (Hauptwährung) umgerechnet werden.

Steht ein Jahreswechsel an, kopieren Sie einfach per Knopfdruck die komplette Tabelle in ein neues Tabellenblatt und haben so übersichtlich das vergangene Jahr neben dem aktuellen Jahr vor sich.

Bitte beachten Sie, dass beim ersten Start des Programms bereits Beispielwerte eingetragen sind. Diese können Sie einfach löschen oder mit ihren Werten überschreiben.

Viel Spaß und Erfolg mit Kostenkontrolle Haushaltsbuch.

*"So haben Sie ihre Kosten im Griff."*

[www.alle-meine-vorlagen.de](http://www.alle-meine-vorlagen.de/) <info@alle-meine-vorlagen.de> Timo Mutter Habsburgerstraße 16 D-79713 Bad Säckingen

# <span id="page-3-0"></span>2. Überblick

Der Hauptbildschirm bzw. das Dashboard von Kostenkontrolle Haushaltsbuch ist die Seite *«Überblick»*:

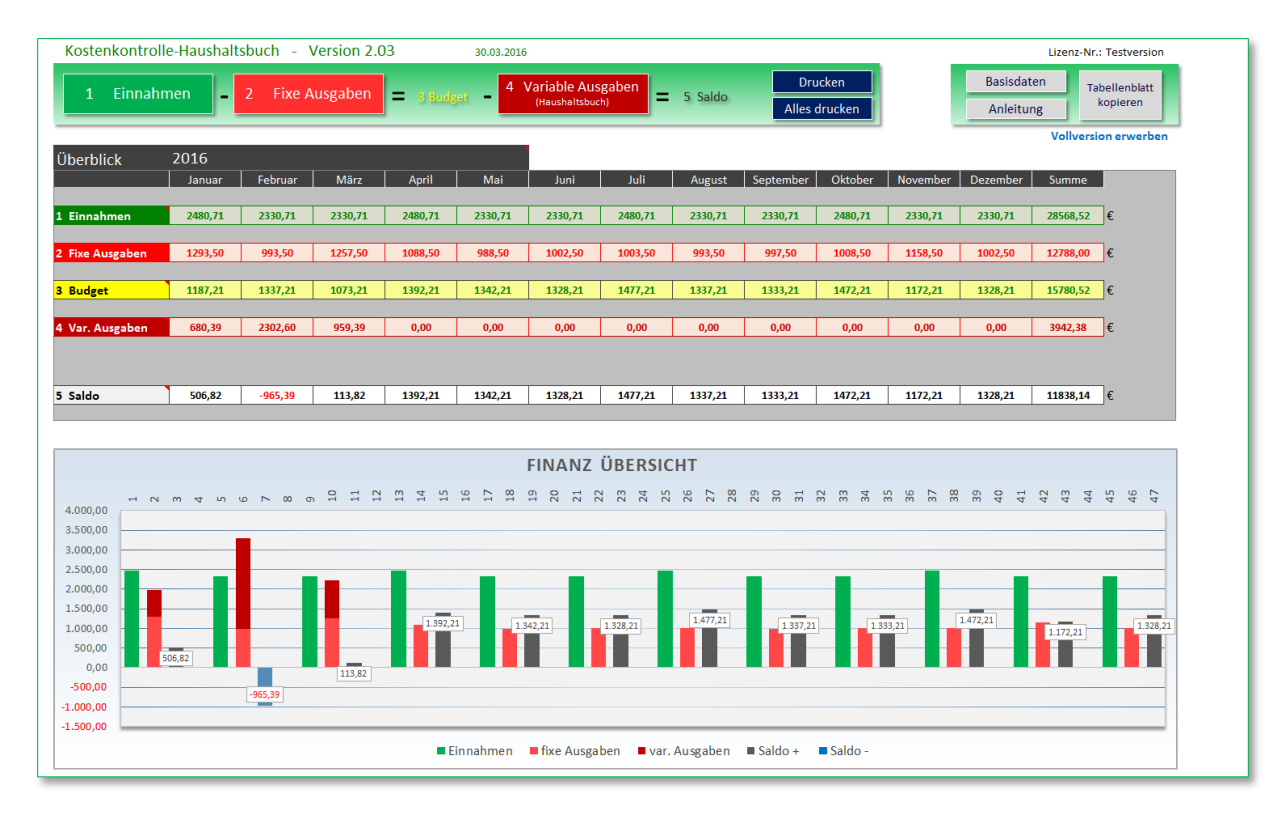

*Abbildung 1 - Überblick/Dashboard von Kostenkontrolle Haushaltsbuch*

Diese Ansicht dient ausnahmslos dem Überblick ihrer Finanzsituation. Auf diesem Tabellenblatt können keine Eingaben gemacht werden. Sie sehen hier auf einen Blick (komplette Jahresübersicht) ihre monatlichen Einnahmen und Ausgaben und auch welches Budget Sie monatlich zur Verfügung haben. Das Balkendiagramm *«Finanz Übersicht»* verdeutlicht dies zusätzlich in grafischer Form.

Über die Menüleiste gelangen Sie zu den *«Basismodulen»* Basisdaten, Anleitung und Tabellenblatt kopieren sowie zu den *«5 Hauptmodulen»*.

## <span id="page-3-1"></span>3. Basismodule

In den Basismodulen können allgemeine Einstellungen vorgenommen werden.

## <span id="page-3-2"></span>3.1. Basisdaten

Im Modul *«Basisdaten»* definieren Sie die Hauptwährung sowie bei Bedarf Einnahmen in Fremdwährung. Die Hauptwährung ist die Währung, in der alle Tabellen des Programms geführt werden.

Fremdwährung ist speziell für Grenzgänger gedacht, die Einnahmen in einer anderen Währung als die Hauptwährung es ist, haben (Beispiel: Sie arbeiten in der Schweiz, d.h. verdienen Schweizer Franken, wohnen aber in Deutschland, Österreich oder Frankreich, d.h. Hauptwährung = Euro, Fremdwährung = Schweizer Franken). Kommt für Sie Fremdwährung nicht in Betracht, tragen Sie in dieses Feld einfach ein "N" ein.

In den Basisdaten definieren Sie auch ihre *«Kostenarten»* für die Eingaben der variablen Ausgaben (Modul 4). Es können bis zu 20 Kostenarten eingegeben werden. Beispiele sind: Lebensmittel, Auto, Kinder, Haus/Wohnung….

Auch die *«Lizensierung»* nehmen Sie in den Basisdaten vor. Tragen Sie dazu einfach ihre Daten sowie den Freischaltcode in die entsprechenden Felder ein. Den Freischaltcode erhalten Sie unter http://www.alle-meine-vorlagen.de/vollversion/

#### <span id="page-4-0"></span>3.2. Tabellenblatt kopieren

Die Funktion *«Tabellenblatt kopieren»* ermöglicht ihnen beim Jahreswechsel den kompletten Inhalt des aktuellen Tabellenblattes in ein neues Tabellenblatt zu kopieren. Sie werden aufgefordert den Namen des neuen Tabellenblattes einzugeben. Tipp: Verwenden Sie hierfür die Jahreszahl (z.B. 2017). So haben Sie die Möglichkeit ihre Haushaltsübersicht einfach jährlich fortzuführen.

#### <span id="page-4-1"></span>3.3. Anleitung

Zeigt eine kurze Bedienungsanleitung von Kostenkontrolle Haushaltsbuch an.

## <span id="page-4-2"></span>4. Hauptmodule

In den 5 Hauptmodulen erfassen Sie ihre Einnahmen und Ausgaben und erhalten so ihr Budget.

## <span id="page-4-3"></span>4.1. Modul 1 – Einnahmen erfassen

Hier erfassen Sie ihre monatlichen Einnahmen aus z.B. Lohn/Gehalt, Nebenverdienst, Kindergeld oder Vermietungen etc. Es können bis zu 20 Einnahmen erfasst werden.

## <span id="page-4-4"></span>4.2. Modul 2 – Fixe Ausgaben erfassen

Hier erfassen Sie ihre regelmäßig anfallenden Ausgaben wie z.B. Miete, Versicherungsbeiträge, Abschlagszahlungen etc. Analysieren Sie dafür am besten ihre Kontoauszüge der letzten 12 Monate und stellen Sie so zusammen, welche Ausgaben an welchem Tag und in welchen Monaten regelmäßig anfallen.

## <span id="page-4-5"></span>4.3. Modul 3 – Saldo

Die Berechnung des Saldos erfolgt automatisch durch Berechnung der  *Einnahmen – die fixen Ausgaben* 

Hier sehen Sie, was ihnen monatlich z.B. für Freizeit, Hobbys usw. übrig bleibt.

## <span id="page-5-0"></span>4.4. Modul 4 – variable Ausgaben

Hier sehen Sie zunächst die Jahresübersicht ihrer variablen Ausgaben. Das ist nichts weiter als ein Zusammenzug aus ihren Eingaben die Sie unter den einzelnen Monaten (Januar bis Dezember) getätigt haben.

Klicken Sie nun auf den aktuellen Monat (hellblau hervorgehoben). Es öffnet sich eine Monatstabelle (immer 31 Tage) mit den Kostenarten die Sie in den Basisdaten erfasst haben. Tragen Sie nun ihre täglichen Ausgaben in diese Tabelle ein. Am besten notieren Sie sich ihre täglichen Ausgaben (Belege sammeln) und tragen diese täglich oder mindestens wöchentlich in die jeweilige Monatstabelle ein. Nach dem Sie dies einige Monate gemacht haben, erkennen Sie bereits ein Muster in ihren Ausgaben und sehen wo Einsparpotential liegt.

Ab Version 2.03 können Sie auch einzelne Eingaben farblich markieren in dem Sie auf die zu markierende Zelle klicken und dann oben im Menübereich einfach die gewünschte Farbe anwählen (es stehen die Farben Rot, Grün oder Orange zur Auswahl). So können Sie Ausgaben farblich hervorheben, von denen Sie denken, dass hier Einsparpotential vorhanden ist.

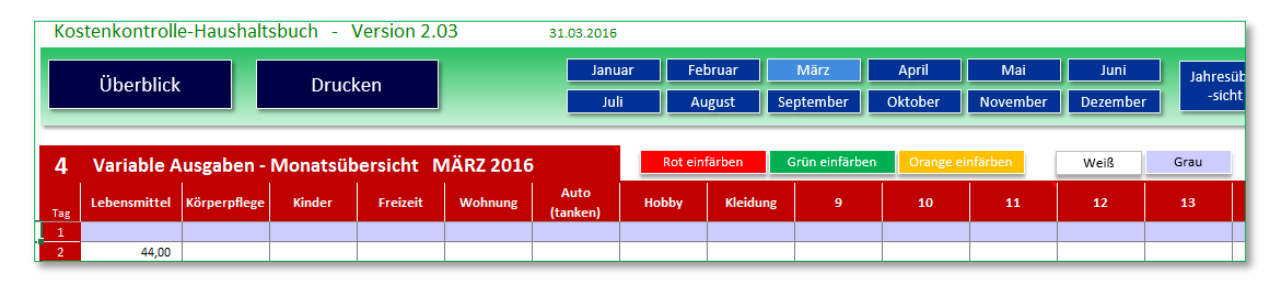

<span id="page-5-1"></span>*Abbildung 2 - Markierung einzelner Zellen*

## 4.5. Modul 5 – Budget

Die Berechnung des Budgets erfolgt automatisch durch Berechnung von *Saldo – die variablen Ausgaben*

Hier sehen Sie, was ihnen am Ende eines Monats noch an finanziellen Mitteln zur Verfügung steht. Hier sollte ein positiver Wert stehen, um Rücklagen für z.B. Reparaturen oder Neuanschaffungen bilden zu können.

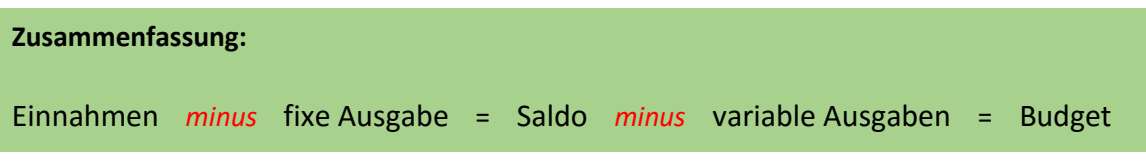

# <span id="page-6-0"></span>5. Allgemeine Funktionen und Hinweise

<span id="page-6-1"></span>Im Folgenden werden weitere Funktionen beschrieben und Hinweise gegeben

## 5.1. Drucken

In jedem Modul gibt es den Button *«Drucken»*. Nach Klick auf diesen Button öffnet sich die Druckvorschau und Sie können die aktuelle Ansicht ausdrucken.

Im Tabellenblatt *»Überblick»* gibt es zusätzlich den Button *«Alles drucken»*. Nach Klick auf diesen Button werden alle Tabellenblätter der Reihe nach ausgedruckt (es öffnet sich jeweils eine Druckvorschau).

*Hinweis: Die Druckgrösse können Sie anpassen in dem Sie die Seitenränder entsprechend anpassen und verschiedene Werte der prozentualen Größe ausprobieren. Nutzen Sie dazu die gewohnten Excel Druckfunktionen.*

## <span id="page-6-2"></span>5.2. Speichern

Denken Sie daran, ihre Eingaben regelmäßig zu speichern. Sie können die Excel Tabelle unter einem beliebigen Namen speichern. Empfohlen wird hier, den Namen der Excel-Datei mit dem aktuellen Datum zu ergänzen, z.B. *"Kostenkontrolle-Haushaltsbuch\_V2.03\_20160324"*.

## <span id="page-6-3"></span>5.3. Hilfetexte im Programm

Diverse Zellen der Tabellenblätter zeigen ein kleines rotes Dreieck an. Wenn Sie den Mauszeiger auf dieses Dreieck fahren (ohne darauf zu klicken), öffnet sich ein kurzer Hilfetext. Die Hilfetexte beschreiben recht genau die Funktionen direkt im Programm.

# <span id="page-7-0"></span>6. Versionshistorie

## **Version 2.03 vom 24.03.2016**

**Bug beseitigt:** Ein Zellwert wurde zur Berechnung der variablen Ausgaben im August (Kostenart Nr. 8) nicht angezogen. Falls ein Wert in diese Zelle eingegeben wurde, wurde dieser bei der Berechnung der variablen Kosten nicht berücksichtig.

**Neu:** Nun können 20 Einnahmen erfasst werden (bisher nur 10).

**Neu:** Nun können bis zu 20 Kostenarten für die variablen Ausgaben erfasst werden (bisher nur 15). **Neu:** Variable Ausgaben Monats-Eingabeblätter: Hier können nun einzelne Zellen farblich markiert werden (Rot, Grün oder Orange). Dadurch können Sie direkt bei der Eingabe schon Ausgaben markieren, von denen Sie denken, dass hier Einsparpotential vorhanden ist. Oder Sie machen am Ende des Monats eine Analyse der unnötigen Ausgaben und markieren diese, um so gezielter Einsparpotential zu erkennen.

**Sonstiges:** Einige optische Anpassungen.

## **Version 2.02 vom 08.06.2015**

**Bug 1 beseitigt:** Im Balkendiagramm wurde das Budget im Monat Juni mit den variablen Kosten aus Monat Mai berechnet.

**Bug 2 beseitigt:** Die Jahresübersicht der variablen Kosten zeigte bei Eingabe des Wertes 80,- diesen nicht an (alle anderen Werte wurden angezeigt).

## **Sonstiges:**

**1) Überblick:** Verbesserte Darstellung der Angabe des monatlichen Budgets im Balkendiagramm (grauer Hintergrund mit schwarzem Text; bisher nur schwarzer Text).

**2) Tabellenblätter allgemein:** Alle berechneten Werte können nun mit der Maus (bei gedrückter linker Maustaste) überfahren werden. Die Summe der Werte wird dann in der unteren Excel-Statusleiste angezeigt. Dadurch kann einfacher eine Zwischensumme über einen bestimmten Bereich angezeigt werden.

## **Version 2.01 vom 02.02.2015**

Neuer Aufbau des Programms mit Integration des monatlichen Haushaltsbuches (variable Ausgaben). Insgesamt wurde das Bedienkonzept vereinfacht (1 Menüleiste am oberen Rand). Zusätzliche Funktionen: Drucken (mit Druckvorschau) eingefügt.

## **Version 1.6 vom 30.01.2014**

Hierbei handelt es sich um eine Excel Tabelle, die "nur" das Erfassen von Einnahmen und Ausgaben zugelassen hat.

## <span id="page-7-1"></span>7. Systemanforderungen

Microsoft Excel Versionen 2007, 2010, 2013 und 2016 – Makros müssen aktiviert sein

**Haftungsausschluss:** Ich übernehme keinerlei Haftung für Programmfehler oder (Fehl-) Entscheidungen, die durch die Nutzung des Programmes getroffen werden.

Fragen, Anregungen, Änderungswünsche bitte per Mail an: <info@alle-meine-vorlagen.de>